# DynIP<sup>™</sup> Client 4.2 For Microsoft Windows

### Download

• Download the DynIP Client Version 4.2 for Microsoft Windows from the Download Section of our web site (www.dynip.com).

### Install

- Run the installation program by 'double-clicking' it or entering its name in Start->Run and clicking OK.
- Follow the on-screen instructions to continue the installation.

### Register

- If you kept the default options, the installation program starts the DynIP Control Panel automatically.
- Enter your Name and e-mail address in the spaces provided on the Internet Name tab.
- Choose a Name for your computer (like *myfastpc*) and enter it in the Hostname box. Your full Internet Name will be shown below as you type (*myfastpc.dynip.com*).
- Press the Register button to send your information to the DynIP servers. You will see a confirmation screen if the information was received properly. Click OK.
- It's a good idea to write down the Registration Key, displayed in the Account Status area (Registered xxxxx-xxxxx). Your free 30-day trial starts now.

## Check Set-up

- Click on the Connection tab.
- Double-check your Connection Type. The installer chooses the right setting for most situations.
- Click OK to close the control panel. You can find it again in Start->Settings->Control Panel if you need to make additional changes.
- The installer places the DynIP Client program in your Startup Group if you keep the default options. The Client runs automatically each time your computer starts (the 'ball' icon appears on the task bar). The ball turns red when your computer is connected to the Internet and DynIP is active. A grey ball means DynIP is not running.
- That's it! Now you are ready to make use of your Internet Name with your own server software.

#### Purchase

• To continue your service after the free 30-day trial period please use the online order form available in the Place Order section of our web site at www.dynip.com to purchase the service level you need.

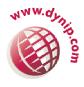

dynip

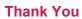